How to… **Process a request to cancel a development authorisation** Version 1.1

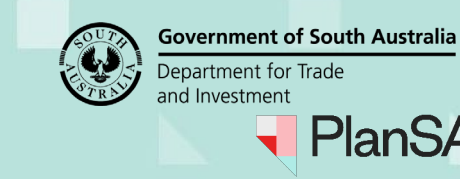

# **Included instructions**

- [Process cancellation request](#page-1-0)
- [Cancel the cancellation request](#page-2-0)
- [Confirm the cancellation request](#page-3-0)

# **Related Instructions**

• How to – Request [cancellation of a development authorisation](https://plan.sa.gov.au/__data/assets/pdf_file/0009/809685/How-to-Request-cancellation-of-a-development-authorisation.pdf) 

### **When should a request to cancel a development authorisation be declined?**

A request to cancel a development authorisation cannot be accepted in the following scenarios:

- Land division plans are deposited.
- Outstanding fee payment for Land Division Certificate of approval.
- Other reasons at the discretion of the relevant authority.

### **Who is notified of the request to cancel a development authorisation?**

On submission of the request by either the applicant or a relevant authority (on behalf of an applicant) and email is sent to the following recipients.

- Applicant and Primary Contact
- Consent and development approval relevant authority (including allocated assessor).

### **Who is notified of the cancellation of a development authorisation?**

On acceptance of the request to cancel a development authorisation a notice of cancellation email is sent to the following recipients.

- Applicant and Primary Contact.
- Consent and development approval relevant authority (including allocated assessor).
- Referral bodies who have responded to referral requests.

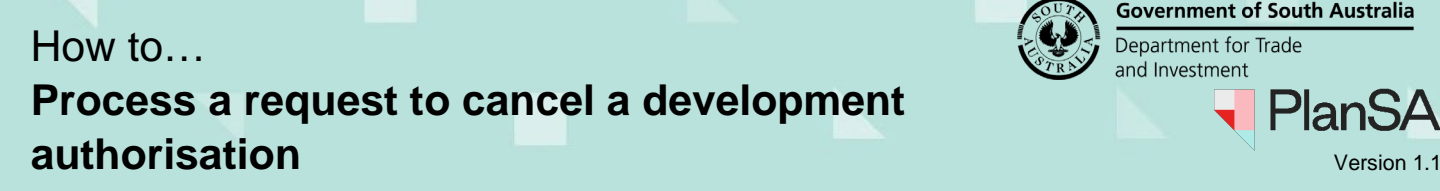

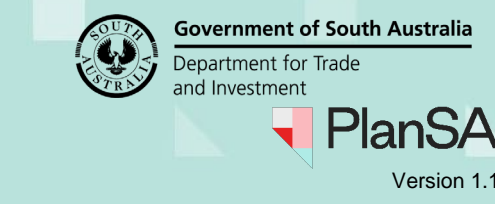

## <span id="page-1-0"></span>**Process cancellation request**

- 1. Search using the application **ID** number provided in the email.
- 2. Remove the **Assigned to me only** flag to view all applications for the organisation.
- 3. Click on the application **ID** number to view details.

The Development application **Summary** is shown with the action 'Process Application Cancellation Request'.

4. Click on the **Related Actions** tab to process the cancellation.

#### **The application has active actions, can the cancellation proceed?**

Yes. Any active application tasks with either the applicant, relevant authority or referral body are automatically cancelled on acceptance of the application withdrawal and an event history record created.

#### Development application - 22000406: Frederick St Maylands SA 5069

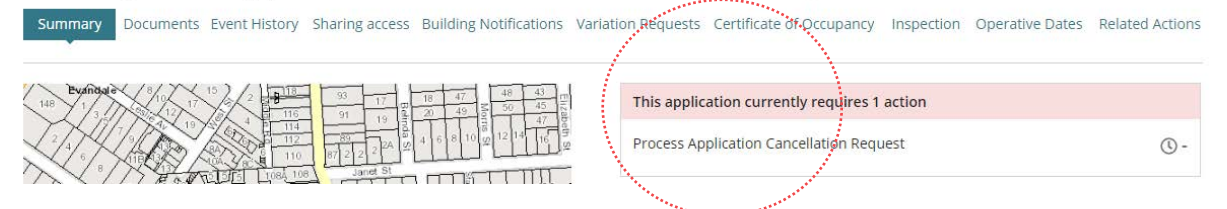

5. Click on **Process Cancellation** to commence.

Summary Documents Event History Sharing access Building Notifications Variation Requests

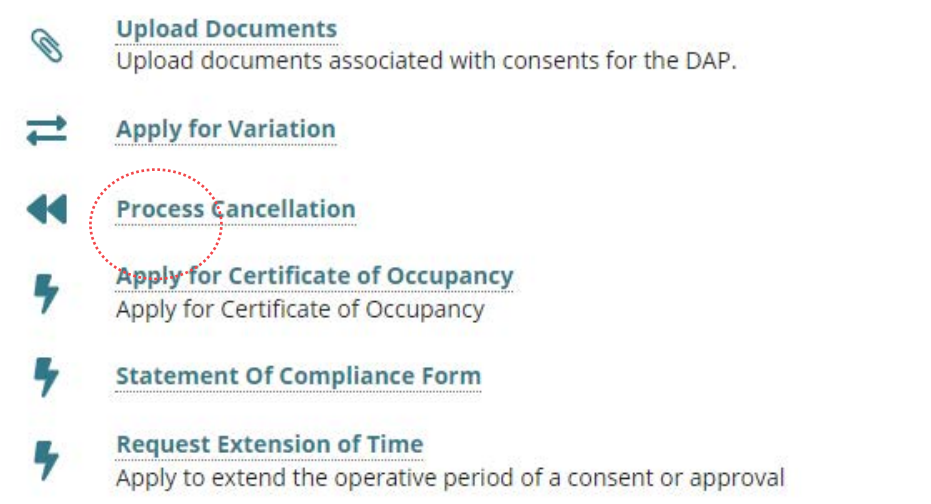

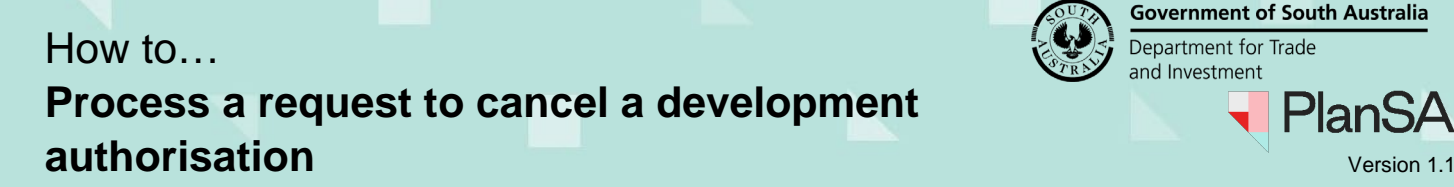

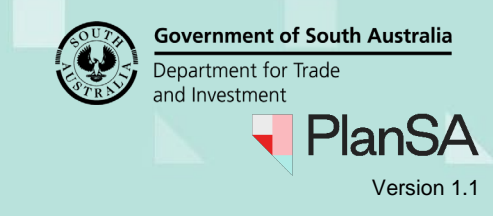

6. Review the **Applicants Comments** and download the applicant's request to determine if the request performed in error or is a genuine request and then perform the applicable action.

#### **Applicant's cancellation request**

The uploaded request is only visible when the relevant authority submitted the request on behalf of the applicant; during submission it is mandatory to upload the applicant's request.

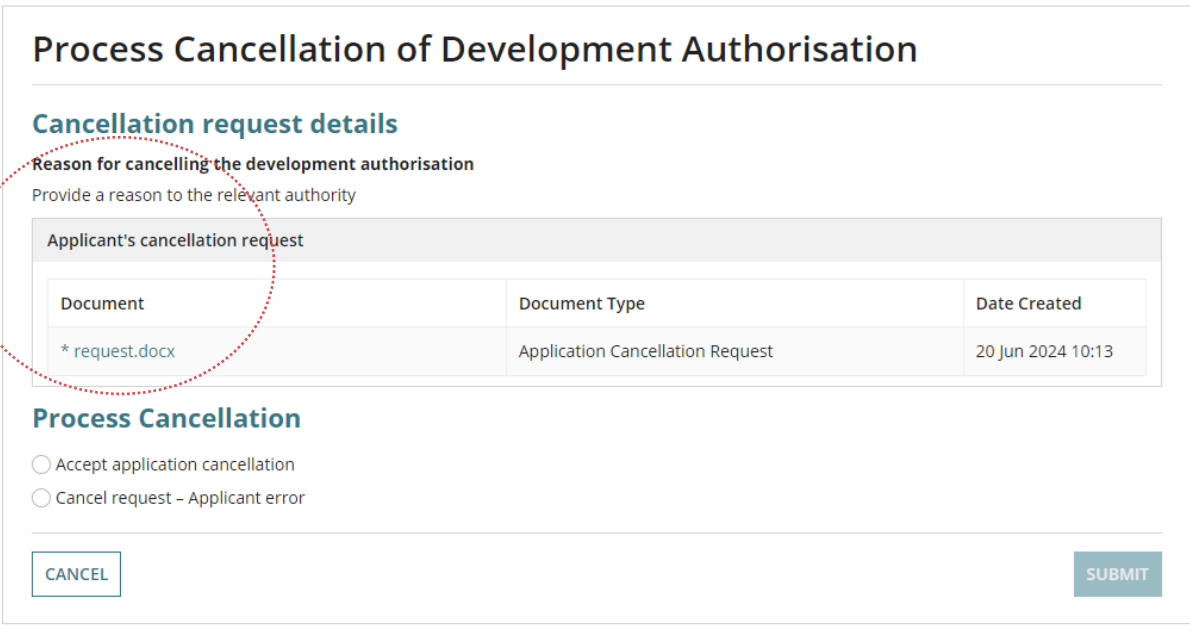

# <span id="page-2-0"></span>**Cancel the cancellation request**

 $\overline{a}$ 

#### **Notify 'declined' request to cancel development authorisation**

If determined the request is not to be actioned a 'Cancellation request declined' email is sent to the applicant and primary contact and the application's development approval remains in place.

1. Click on **Cancel Request** – applicant error and **SUBMIT**.

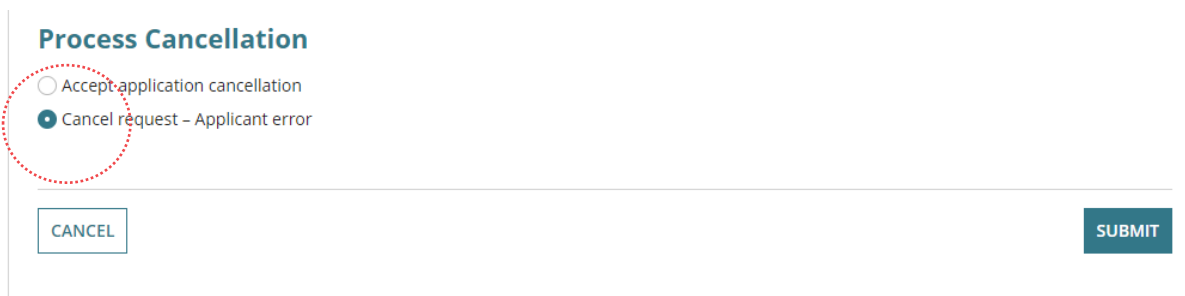

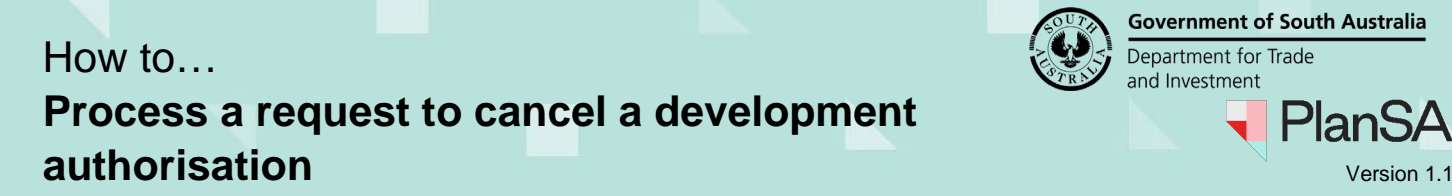

**Government of South Australia** Department for Trade and Investment PlanS

2. Click **YES** to confirm and cancel the request.

The **Related Actions** screen is shown with the 'Cancel Application' option available.

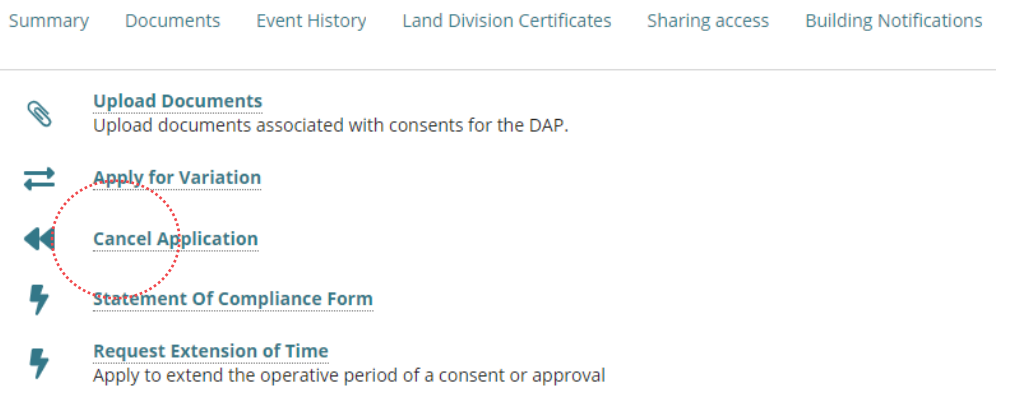

# <span id="page-3-0"></span>**Confirm the cancellation request**

#### **Notify 'accepted' request to cancel development authorisation** When the relevant authority has accepted the cancellation request a 'Notice of Cancellation' email is sent to the applicant and primary contact.

1. Click on **Accept application cancellation** and **SUBMIT**.

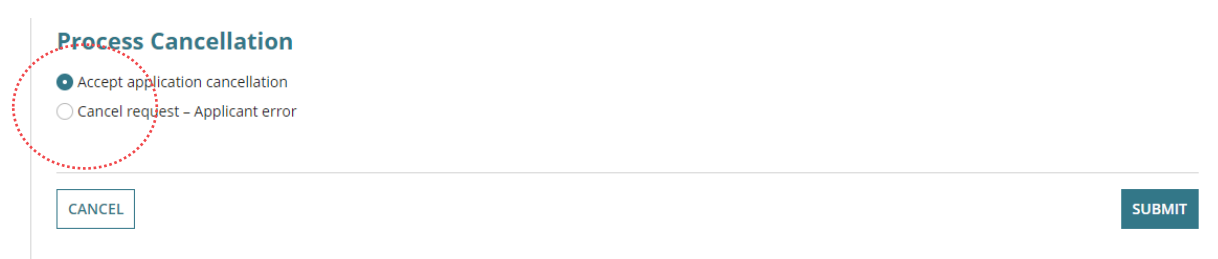

2. Click **OK, CONTINUE** to confirm and cancel the development authorisation.

The **Related Actions** screen is shown and the option to 'Cancel Application' removed.

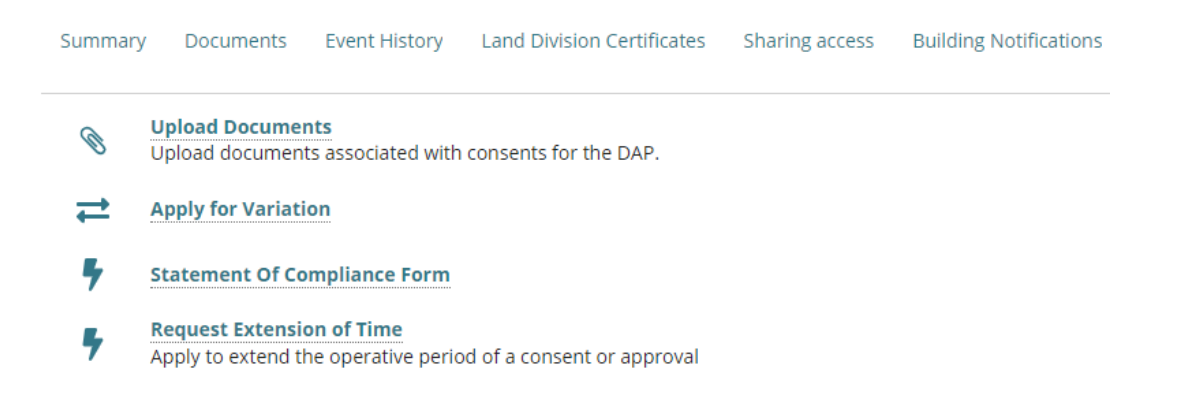

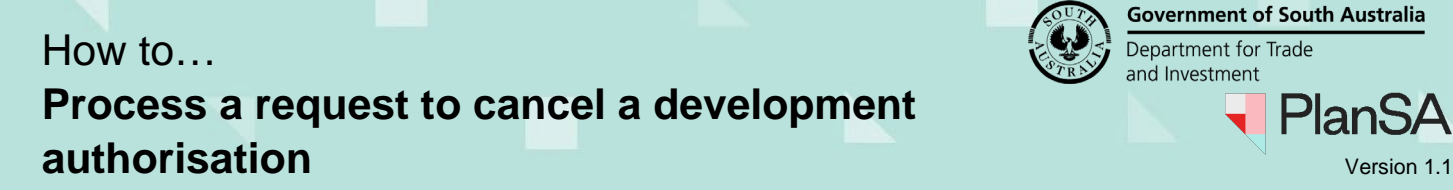

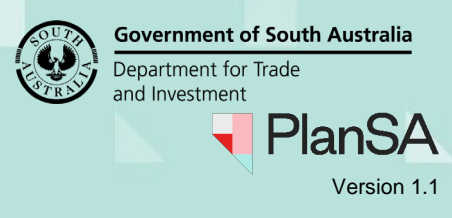

3. Click on **Summary** to view the Assessment Status details for each of the consents.

The **Summary** screen shows with the **Application Status** updated with 'Cancelled'.

Development application - 22000406: Frederick St Maylands SA 5069

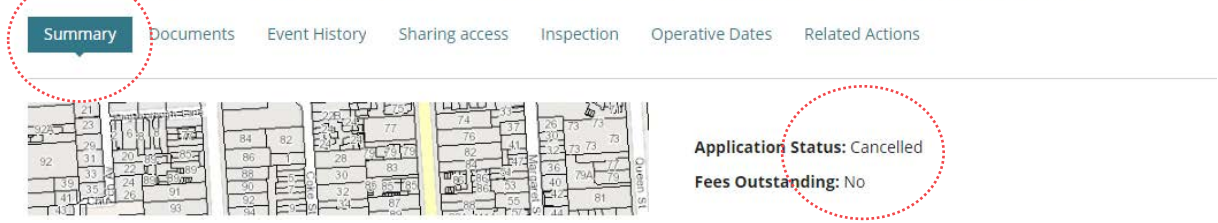

Within the **Assessment Status** each consent and development approval status updates with 'Cancelled'.

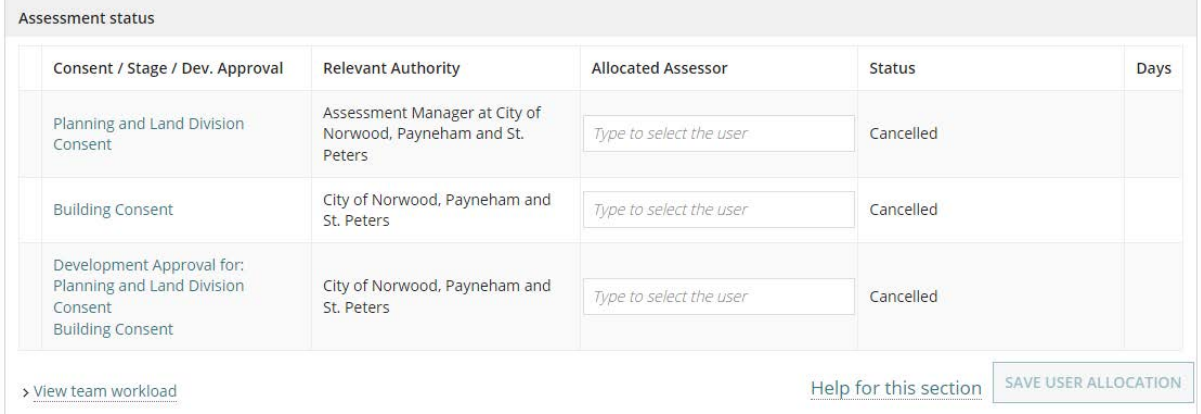